# VCS APPLE LEARNING PROGRAM

Instruction Technology Services<br>Title I Tech Team

Title I Tech Team

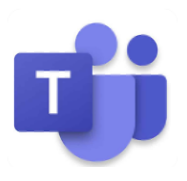

## **LOGGING INTO TEAMS**

- $\bullet$  Tap the TEAMS app to open.
- $\bullet$  Tap the Sign-In Address box and enter your VPortal username.*1alpha@vcs2go.net*
- **Enter your VPortal password. MMDDYYY**
- $\bullet$  Tap OK to give access to microphone and camera.

**POSTING IN A TEAM**<br>Once you are on the Teams home screen, you will see your class team on the left side of the iPad screen. On the right side of the screen is where you will post information for your teacher and classmates to view.

- $\bullet$  Tap REPLY to respond to something your teacher or a classmate wrote.
- $\bullet$  Tap NEW POST to post text, photo, video, or document to the class.
- $\bullet$  Tap on someone's posted photo, video, or document to view full screen.

### **TOOLS IN TEAMS (on the bottom of the iPad screen)**

- $\bullet$  Tap the ACTIVITY tool to see everyplace you have been mentioned in your class team or group.
- $\bullet$  Tap the TEAMS tool to see all the teams that you are a part of.
- $\bullet$  Tap ASSIGNMENTS tool to see what assignments your teacher has given you and when they are due.
- $\bullet$  Tap the CALENDAR tool see when you have meetings or work due.
- $\bullet$  Tap RSVP to tell your teacher you will be at a meeting.
- $\bullet$  Tap JOIN a few minutes before the meeting starts.
- $\bullet$  Tap CALLS to see when your teacher has called you.
- $\bullet$  Tap FILES to see any files your teacher may need you to have and/or edit.

# **LOGGING OUT OF TEAMS**

- **•** Tap on the **3 lines** located on the top left of the iPad screen.
- **Tap on SETTINGS** listed below your name.
- $\bullet$  Scroll down inside the box that pops up, in the middle of the screen.
- $\bullet$  Find and tap on **SIGN OUT.**